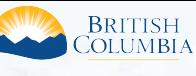

**Access the ILRR at: www.ILRR.ca**

# The ILRR is:

A spatially enabled integrated register of over 280 different types of Crown land interests and tenures, regulated uses, land and resource restrictions, and reservations (i.e. parks, mineral reserves).

In addition to the rights and interests, reference layers available in the ILRR include:

- Crown land parcels and private land parcels where available.
- Administrative boundaries including natural resource districts and provincial parks are available in the map viewer.
- Base map information including roads, water features, and map grids.

## Why use the ILRR?

- Access comprehensive current land and resource information in minutes, instead of days or weeks. - A real time acquirer takes interest information from a variety of natural resource sector Ministries and registers it in the ILRR (target within 30 minutes) allowing you to immediately view and status the interests against other requested and active interests.
- Determine the current ownership status of the land (Crown and private).
- Identify if further research may be necessary, and then use ILRR information to locate records in systems such as the British Columbia Geographic Warehouse (BCGW) for digital spatial data and resource information, GATOR for detailed Land Act and survey information and MyLTSA for information on private land.
- Identify potential land use conflicts.
- Supports:
- land-use planning and treaty negotiations;
- inter-agency referral processes;
- applications for interests on land; and emergency planning and response.
- Faster, more consistent decision making using common information.
- Reduced risk in decision making.
- Quickly generate queries, maps, reports, share reports with others, and get email notification if something changes on a specific interest.

### ILRR Petroleum and Natural Gas Interests Reference Information

#### **Petroleum and Natural Gas Resources:**

The Ministry of Natural Gas Development is committed to promoting the development and exploration of resources in all regions of the Province. The Ministry of Natural Gas Development is responsible for the development and ensure maximum economic benefits to British Columbians from the province's natural gas resources.

The Ministry facilitates B.C.'s thriving, safe, environmentally responsible and competitive natural gas sector to create jobs and economic growth. The Ministry, through the LNG Task Force, provides an overarching framework to ministries and Crown agencies to ensure policies, programs and decisions support the establishment of a thriving, competitive LNG industry that is environmentally and socially responsible.

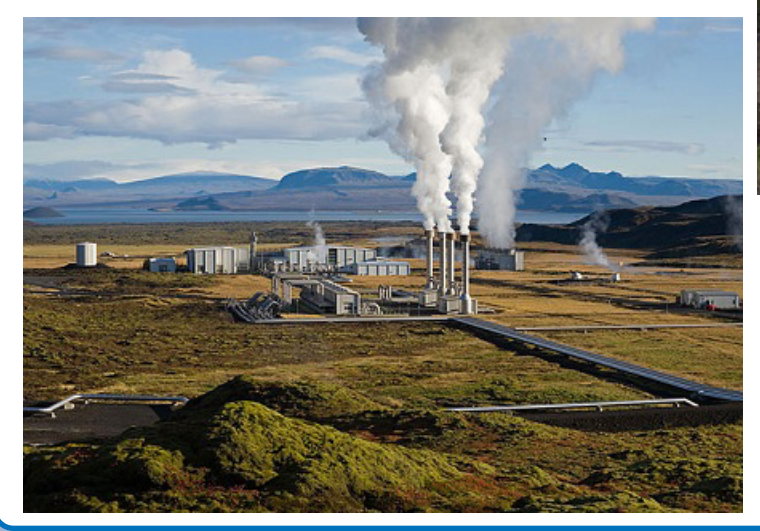

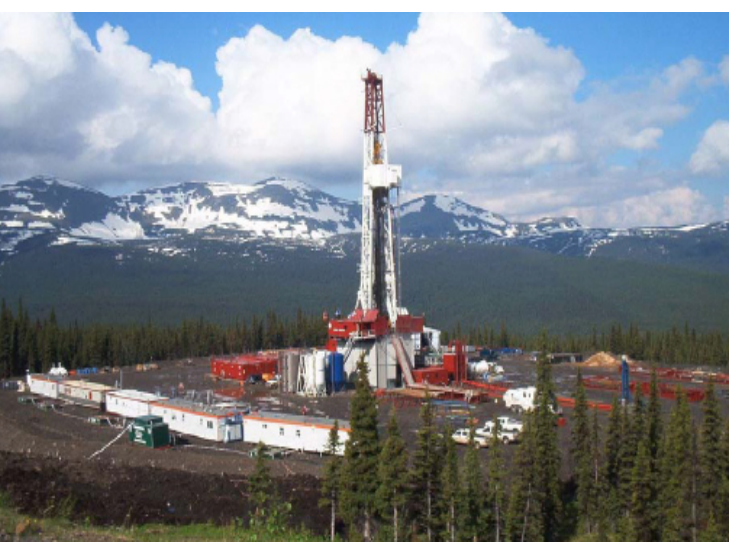

The Ministry guides the development of recommendations related to energy exports and opening new export markets related to interprovincial pipelines, oil projects and value-added natural gas products to ensure responsible development and maximum economic benefits to British Columbians.

The B.C. Oil and Gas Commission is responsible for management and issuance of all permitting processes for the exploration and extraction of petroleum and natural gas. This includes managing permits for road building, facility silting, storage and drilling activities.

## Contacts: ILRR Support

Toll Free (within BC): 1-866-952-6801 Within Victoria: 250-952-6801 E-Mail: NRSApplications@gov.bc.ca (to open a ticket) NRSEnquiries@gov.bc.ca (to ask a question)

### Contacts: Petroleum and Natural Gas Development

For business questions regarding specific Petroleum and Natural Gas interests displayed in the ILRR contact Ministry of Natural Gas Development:

- Ministry of Natural Gas Development: http://www2.gov.bc.ca/gov/content/industry/natural-gas-oil
- B.C. Oil and Gas Commission: http://www.bcogc.ca/

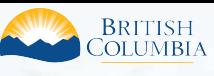

**Access the ILRR at: www.ILRR.ca**

# Petroleum and Natural Gas Interests in the ILRR

The following interests can be found in the ILRR. There are over 280 interest types in the ILRR and the list provided is just a sample of what is available.

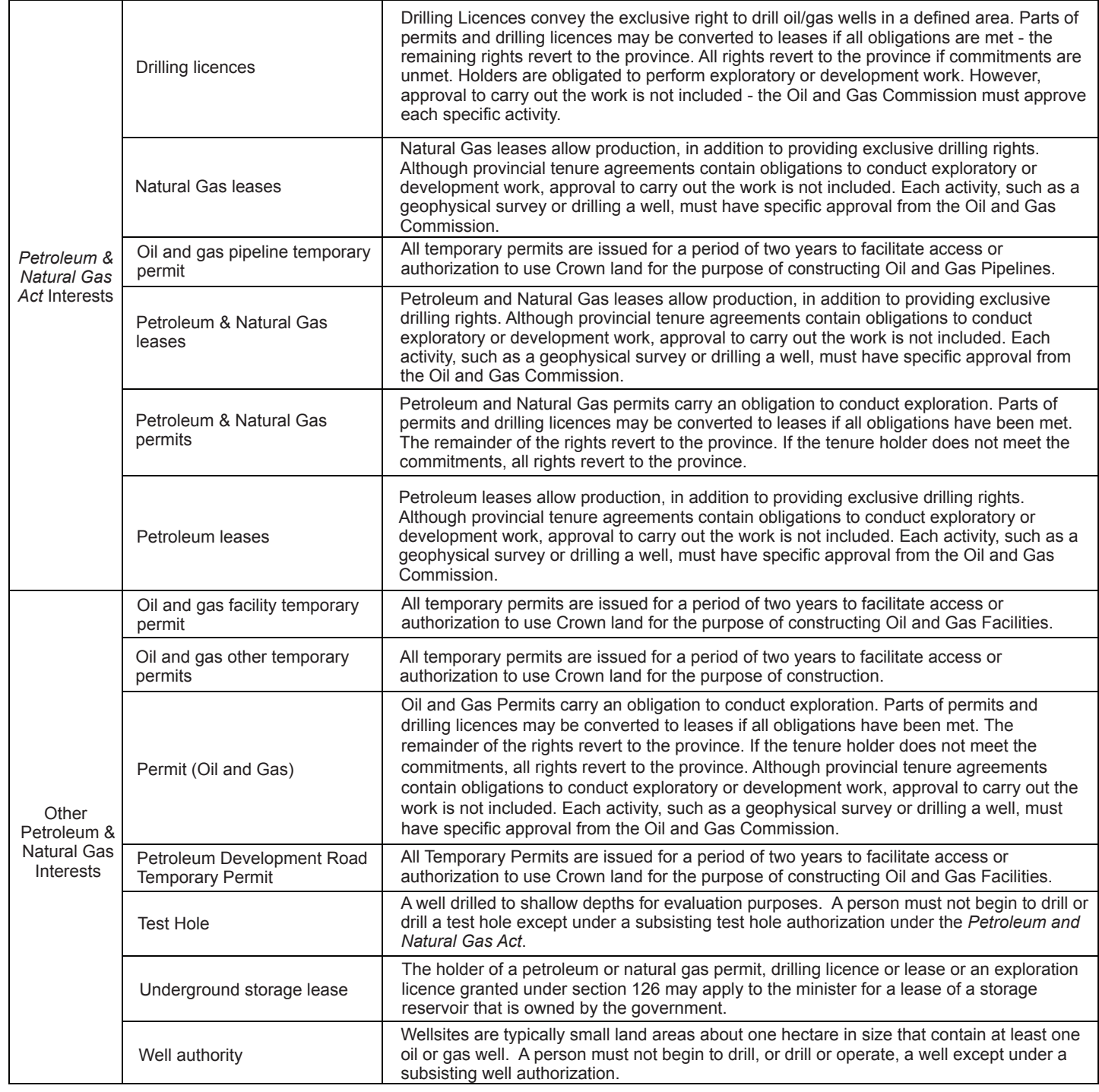

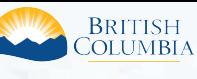

**Access the ILRR at: www.ILRR.ca**

# ILRR Main Menu

Once the user logs into the ILRR the user will see the ILRR Main Menu. The main menu shows all of the functions available to the user to search for interests and rights in the ILRR application.

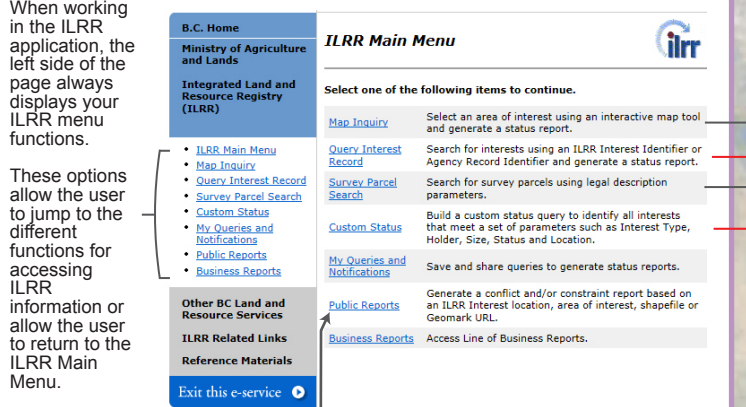

*A new Public Report has been added that presents a listing of interests over* $\mathbb{R}$  **a narticular area. This report will be useful to public users for tracking new**  *a particular area. This report will be useful to public users for tracking new authorizations / applications.*

#### Survey Parcel Search

The Survey Parcel Search function allows a user to quickly locate a Survey Parcel Type<br>based on a private land Parcel Identifier (PID), a Crown Parcel ID Number (PIN), a Title<br>Number (JUROL or BC Assessment Roll Number), o based on the legal description.

The only difference between the Survey Parcel Search and the Legal Description Search within the Custom Status option is the Survey Parcel Search only allows the user to view the results of the search, where the Legal Description Search allows you to view the results AND select a survey parcel to be used as the AOI or location parameter in a Custom Status Query.

To avoid confusion and to help you identify where you are in the ILRR<br>System, the Survey Parcel Search screens are labeled: Survey Parcel Search,<br>whereas the same screens in a Custom Status are labeled: Custom Status.

#### Map Inquiry

The Map Inquiry function utilizes the map viewer to determine existing rights and interests for a specific location. Using the map viewer you can spatially query interests, produce maps, or select an "area of interest" for a land status query.

The map viewer will also show you if there are any pending interests, requests, or restrictions for the area you are viewing.

Some map inquiry functions include:

- Access to information on over 280 different interests.
- The ability to turn on or off any specific layer  $\triangleq$  such as an administrative boundary, survey parcel, or roads (i.e. personalize the layers that you are looking at).
- Enable clients to 'drill-down' and generate a list of interests at that point.  $\circled{0}$ - The ability to import a shape file  $\mathbb{F}_p$ , select a polygon  $\mathbb{E}_p$ , or draw a polygon  $\mathbb{F}_p$  to create an AOI (area of interest) then accept the AOI and generate a status report.

- Access to information on private land (PID, JUROL, or legal description). - Enable clients to print  $\Theta$  with your customized map view.

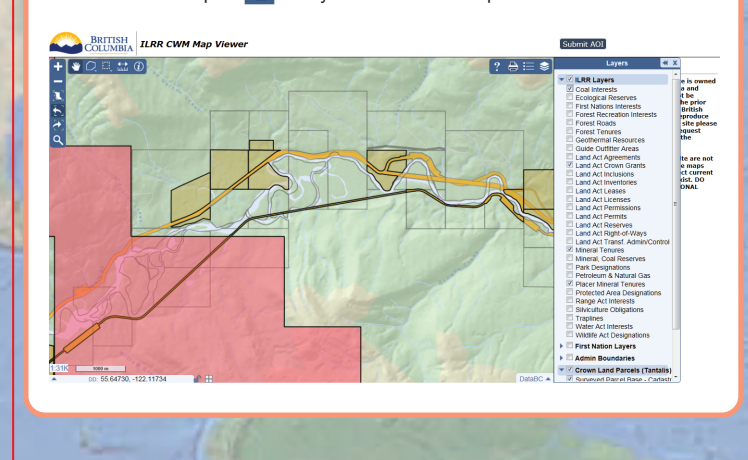

Functions described on the next page

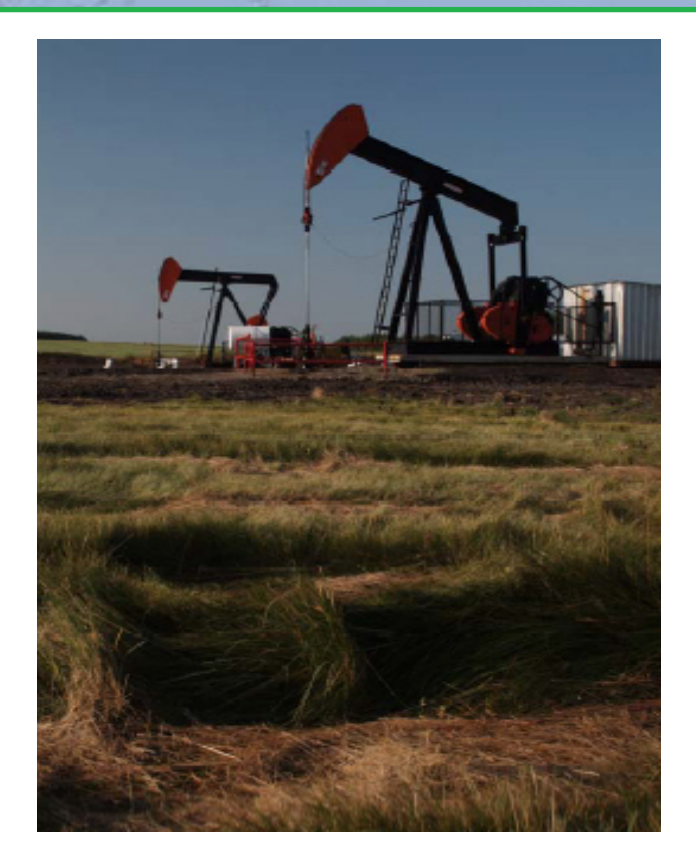

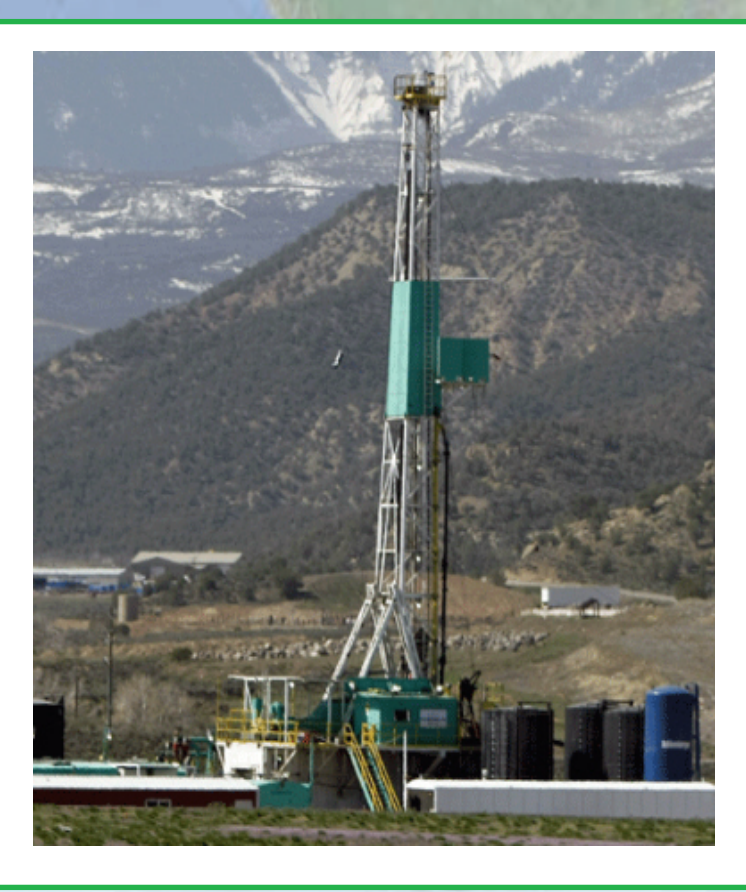

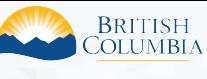

**Access the ILRR at: www.ILRR.ca**

### Query Interest Record

The Query Interest Record function allows the user to quickly locate a specific interest, record, or group of records based on a known ILRR Interest Identifier or Agency Record **Identifier** Example workflow:

- 
- 1a. Select the **ILRR Interest Identifier** option and enter the ILRR Interest Identifier (example 296186), **or**<br>1b. Select **Agency Record Identifier** and then from the options presented select **Petroleum Tenures** (example
- 2. Select the preferred display options in the **Generate Report Display Options** screen and click **Next** to display the **Report Results** screen.<br>3. In the **Report Results** screen you have the option to view the selected in interest to **Create Overlay Report**.

1 Interest Record(s) found.

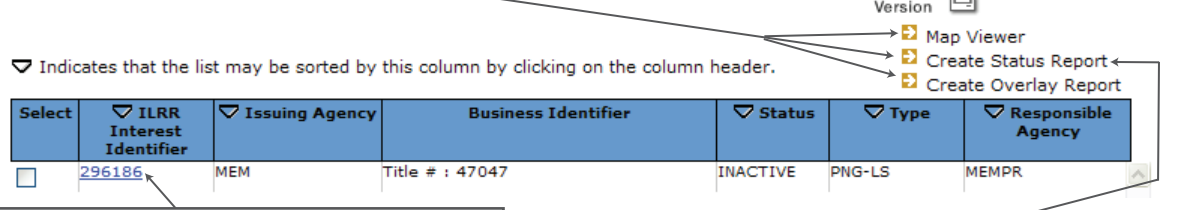

Printer  $\Box$ 

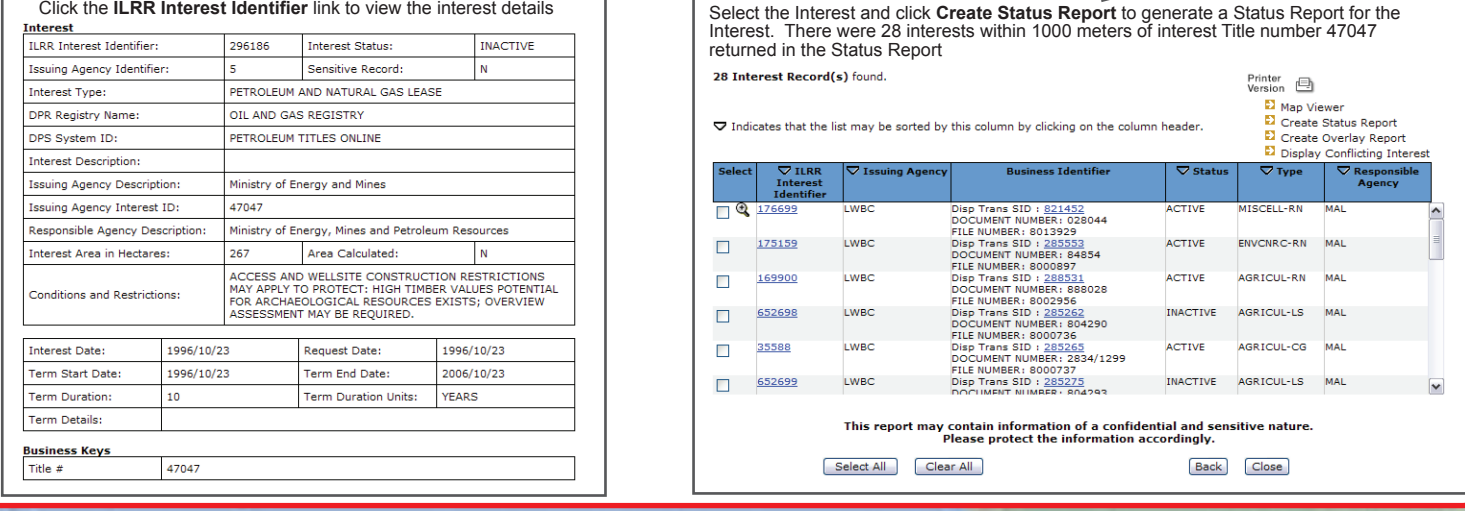

### Custom Status

Users can create a custom status query by selecting parameters to be defined from the left navigation menu, completing the parameter screen(s), and submitting the results. This query allows you to run a report using seven different parameters. You can define one or more of the parameters to refine your query and result set. The results of a successful query provide statusers, decision makers, and land planners with information to conduct preliminary status, identify potential conflicts and to make decisions on<br>where rights can be issued or identify where rest

To create a custom status query:

1. Select **Custom Status** from the ILRR Menu on the left.

2. From the left navigation menu, select the applicable parameters for your custom status by clicking the parameter. The user can select as many or as few parameters for these parameters, are describe on the below.

**Interest Type** Allows the user to choose which interest type(s) to be included in the query. These are categorized by the layer's folder shown in the map viewer.

**Interest Agency** Allows the user to choose which interest responsible Ministry to be included in the query. These are the Ministries responsible for the interest which host the interest granting agencies.

#### **Location**

Allows the user to choose which location(s) you want included in the query. This can be a known feature, such as using the Legal Description Search which allows the user to search by parcel type (Primary, Crown Subdivision, Land Title subdivision or rightof-way), or to use the Map Viewer to create an AOI.

#### **Term or Other Dates**

Allows the user to choose the term or date(s) to be included in the query. This can be the Requested Date, the Term Start Date, the Term End Date, and/or the Interest Date.

#### **Interest Holder**

**Allows the user to choose which interest holder(s) to** be included in the query.

#### **Interest Status**

Allows the user to choose the interest status (request, active, inactive, obsolete, or suspended) to be included in the query.

#### **Interest Size**

Allows the user to choose the interest size to be included in the query.

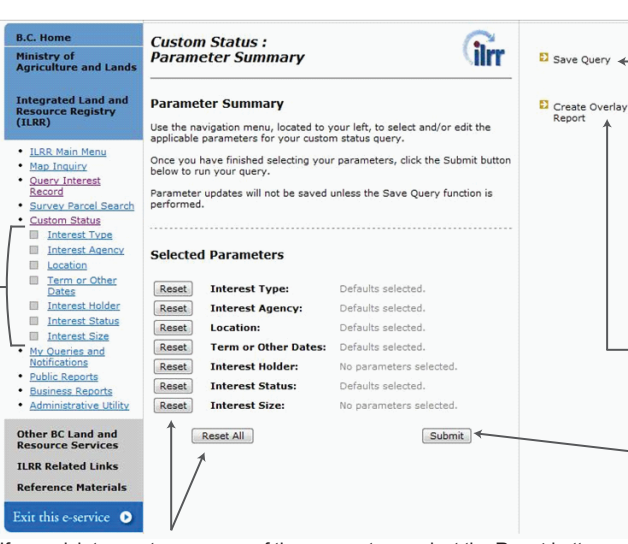

If you wish to reset one or any of the parameters, select the **Reset** button beside the parameter name(s). You can also reset all of the parameters by selecting the **Reset All** button at the bottom of the screen.

Custom Status Parameter Summary screen shows all the selected and defined parameters and those which have been set to default.

With **Save Query** you can create a notification under the My Queries and Notifications button that ILRR will monitor any changes that occur within the record set defined by the query. You must click the **Submit** button before clicking the **Save Query**  button.

If you wish to create an Overlay Report, in the right navigation menu, click the **Create Overlay Report**.

Click the **Submit** button to generate your report. If you receive an error when submitting, your query may not be adhering to the Query Validation Criteria.

 *The Query Validation Criteria can be found at http://geobc.gov.bc.ca/rrr/ilrr/ilrr\_faq.html*